## **Instalación de aplicaciones**

## **Assistent App-Management - Apps installieren**

- 1. Öffnen Sie den Assistenten **App-Management** in der GridVis und wählen Sie Ihr Gerät (Ihre Geräte), wie unter **[Geräte-Auswahl](https://wiki.janitza.de/pages/viewpage.action?pageId=130915363)** beschrieben.
- 2. Klicken Sie die Schaltfläche **Weiter**.
- 3. Der Schritt **[Aktion wählen](https://wiki.janitza.de/display/GVOH/Select+Action)** erscheint.
- 4. Klicken Sie die Schaltfläche **Installieren**.
- 5. Es erscheint die **App-Auswahl** zum Installieren von Apps:

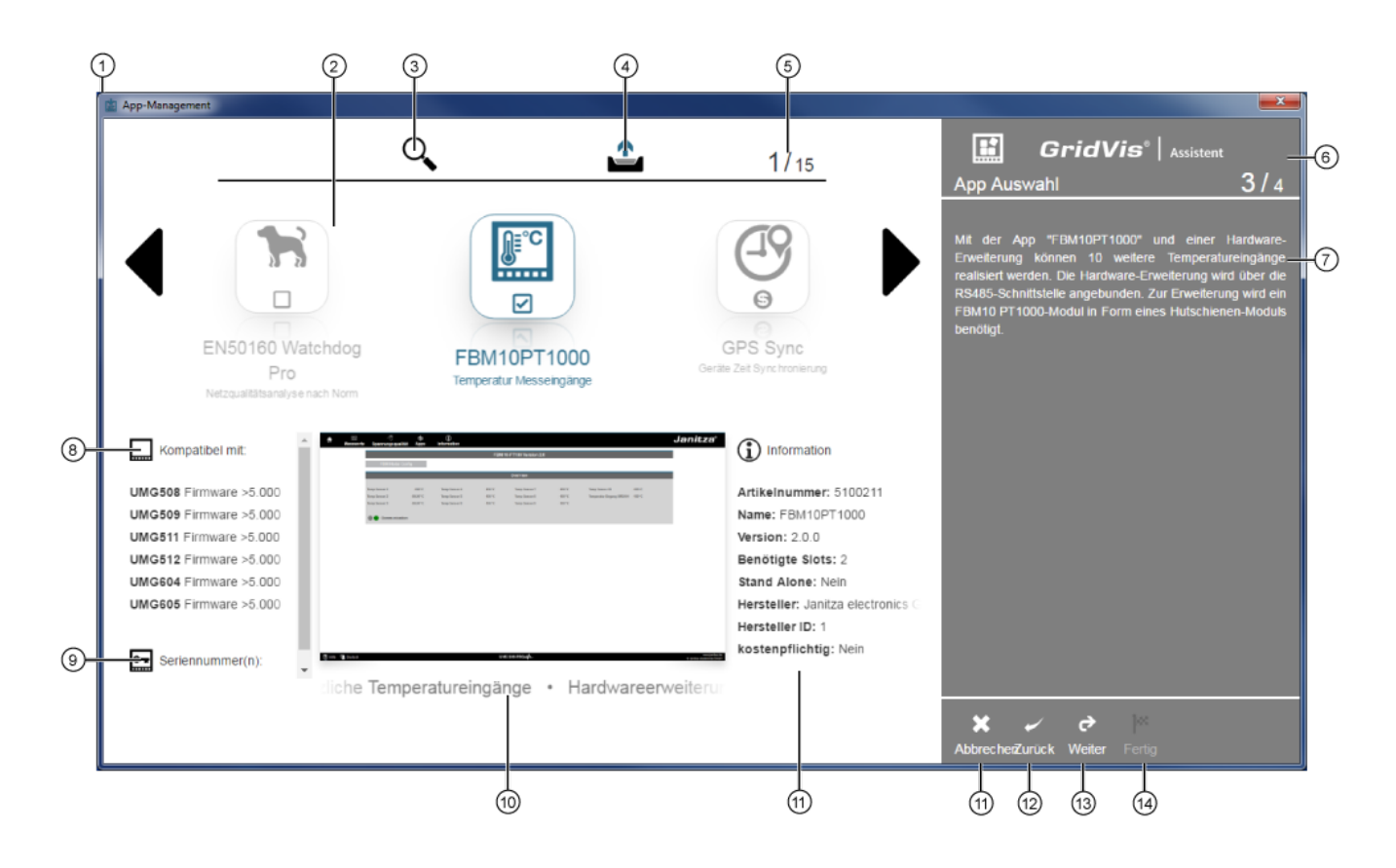

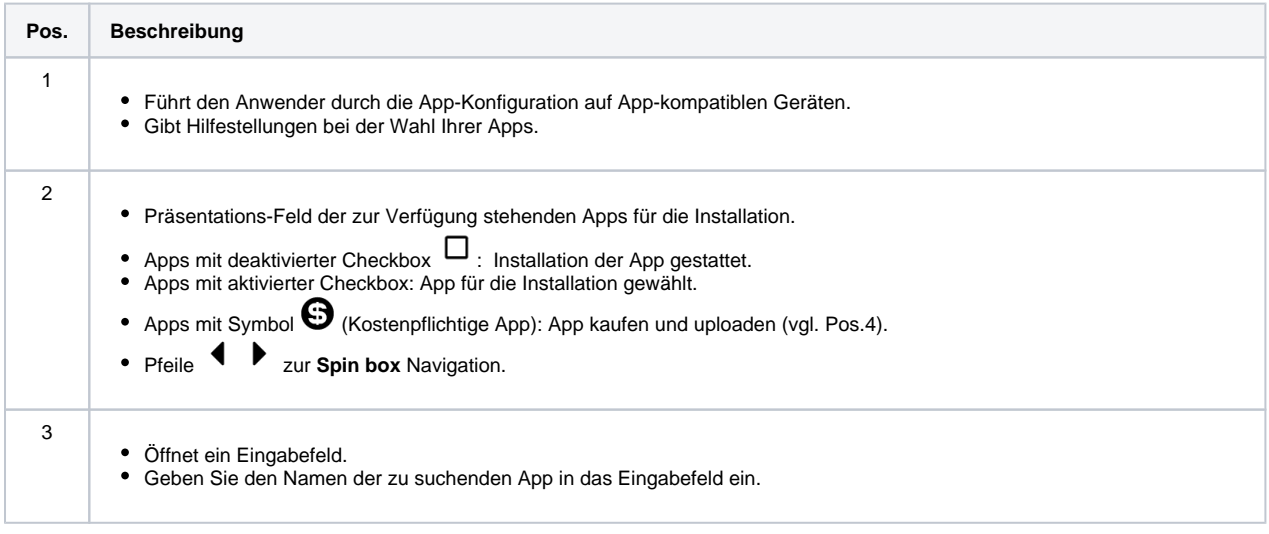

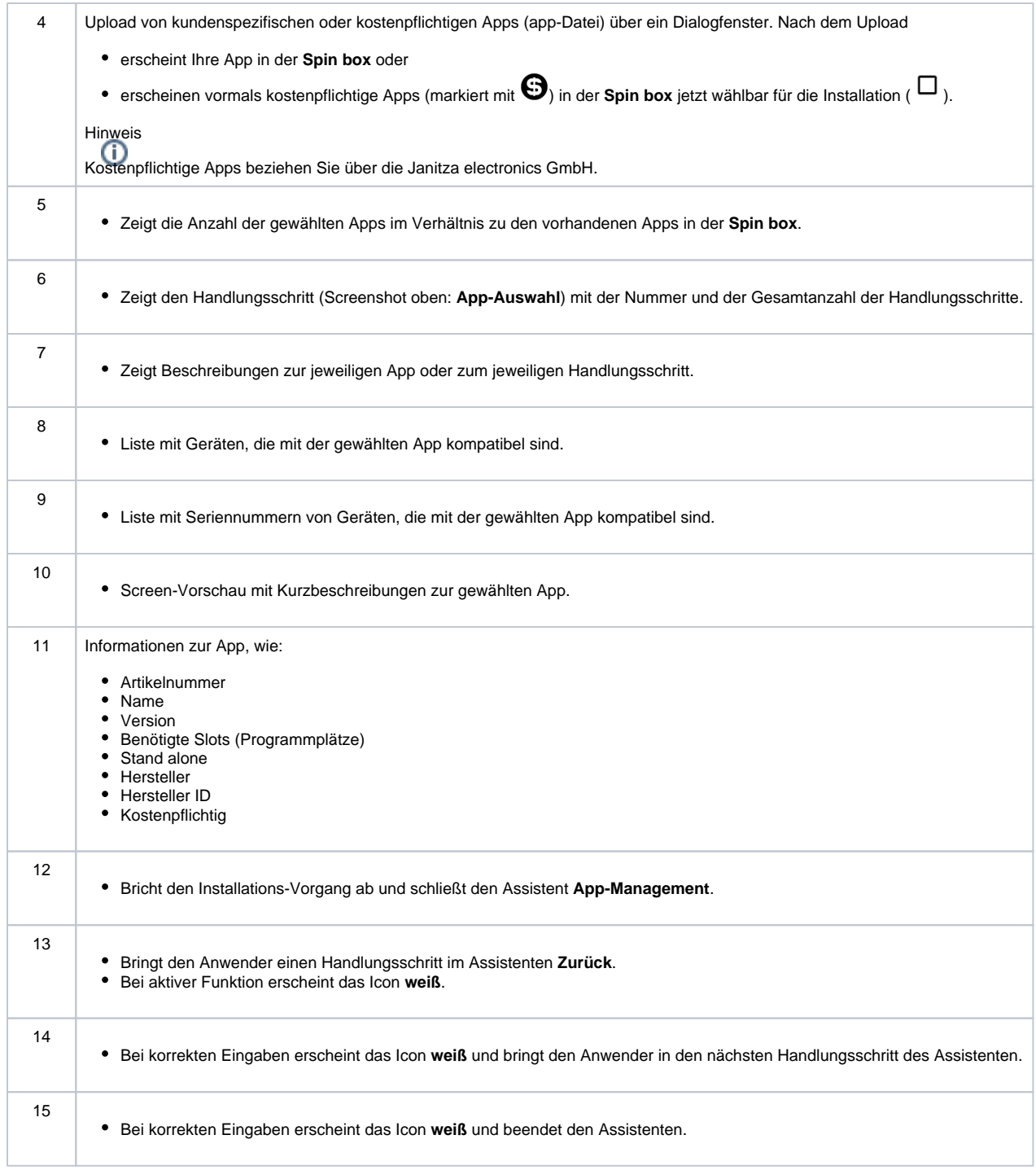

6. Nachdem Sie Ihre Apps gewählt haben, klicken Sie die Schaltfläche **Weiter** (Pos. 14). 7. Es erscheint der Schritt **Installieren**.

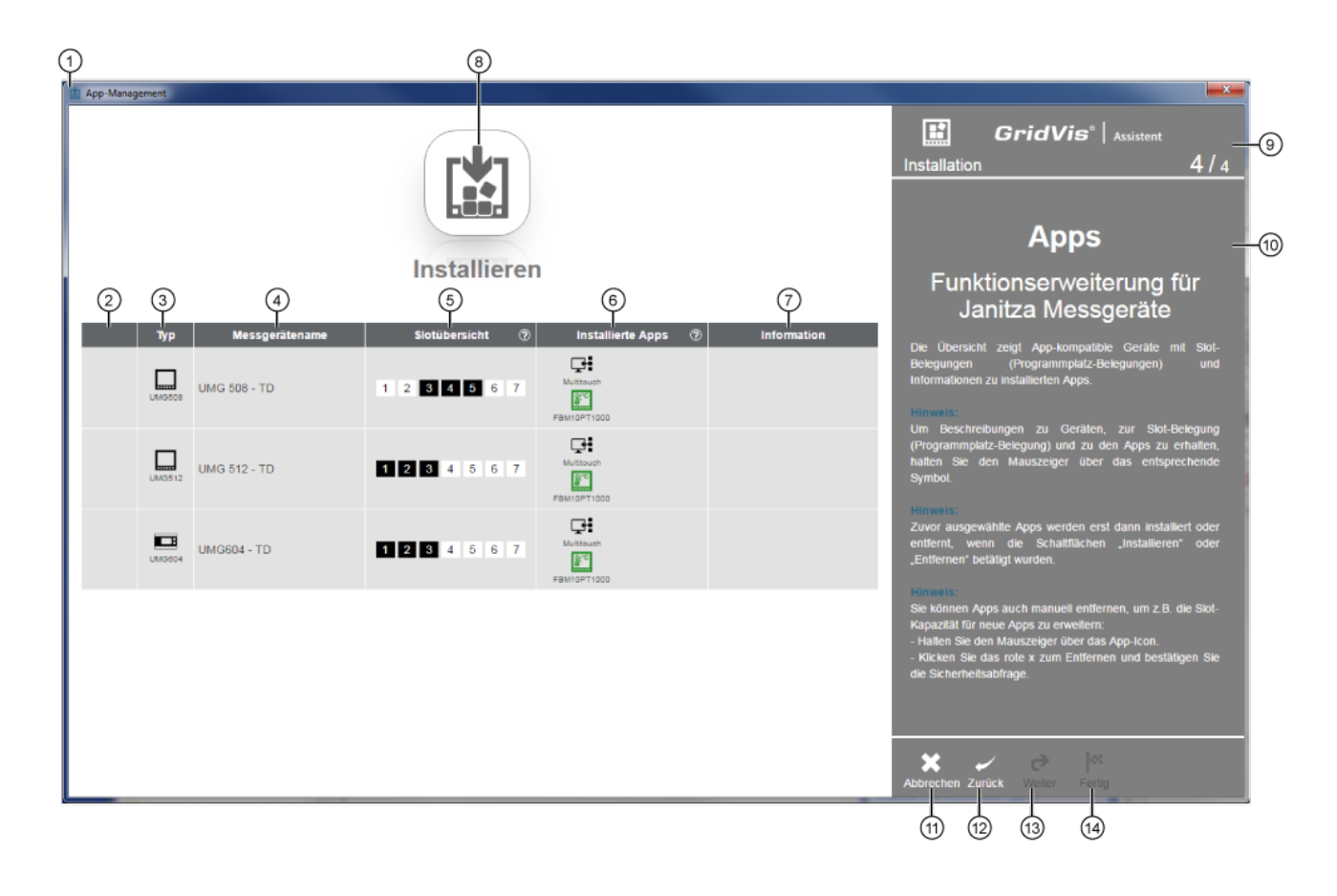

Tabellenansicht bei nicht validen Apps (Pos. 2 bis 7):

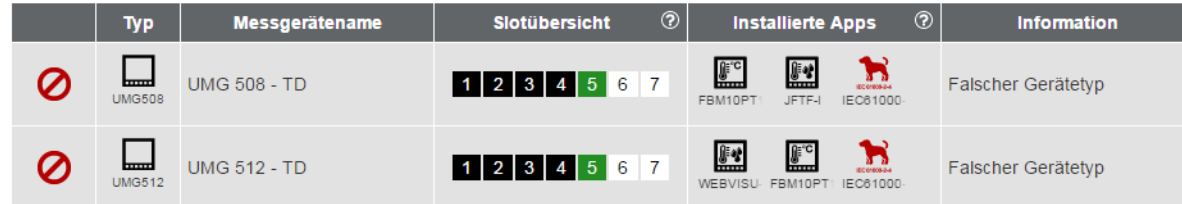

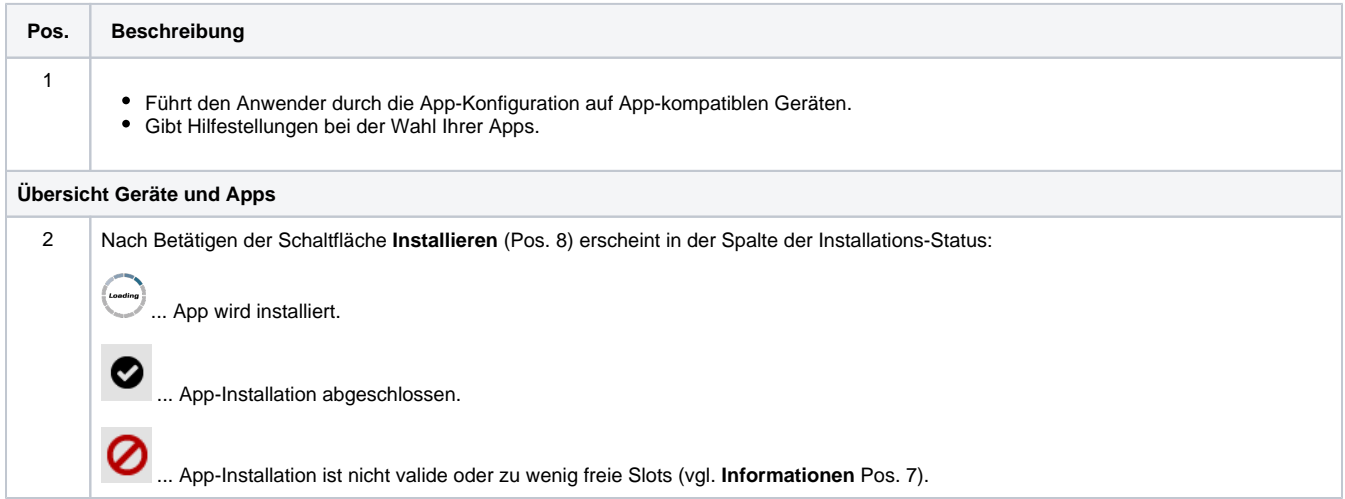

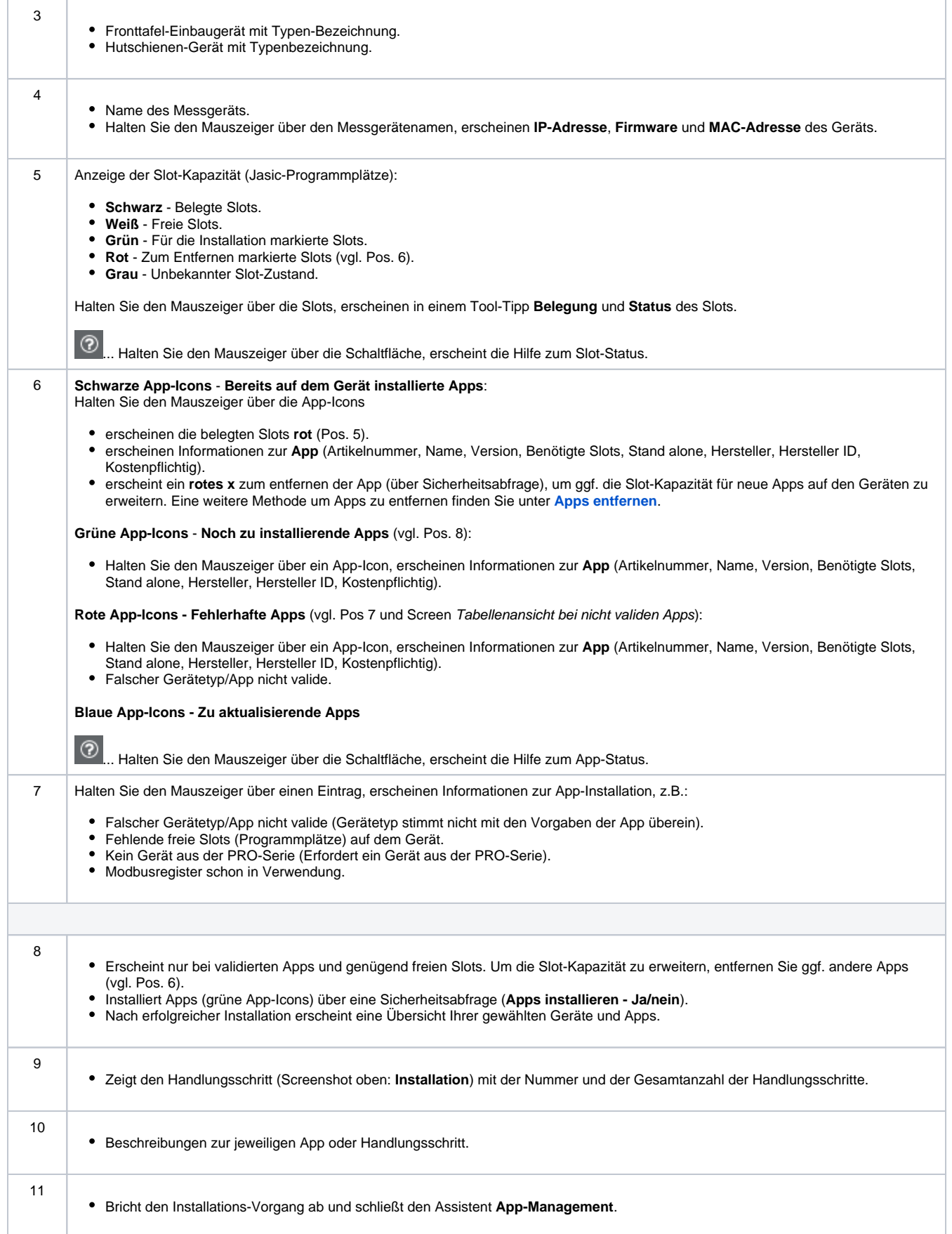

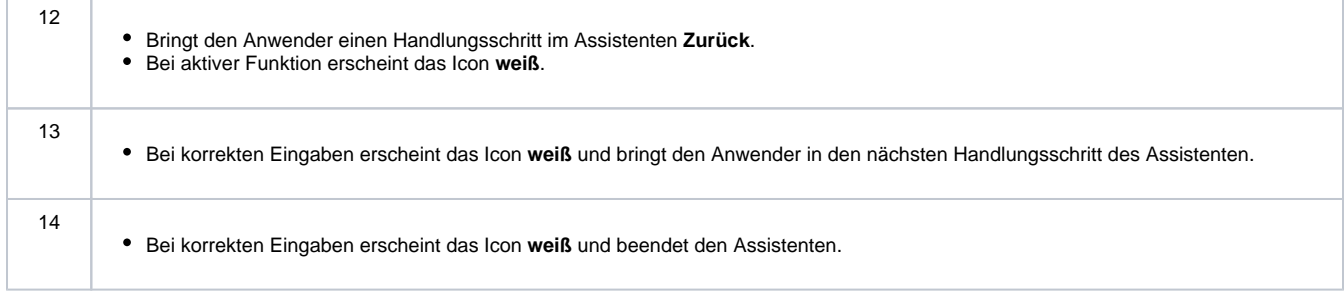